# **Hikvision USA DDNS Instructions**

The purpose of DDNS (Dynamic Domain Name Service) is to resolve dynamic IP addresses and relate them to a permanent Domain Name. This feature is key in solving issues with remote access to a network DVR or IP camera that does not have a Static IP address. Hikvision offers a DDNS service that allows our devices to be configured with our DDNS server and gives our customers an easy alternative to paying for a static IP address, and will allow them to access their device remotely even though they may have an IP address that is constantly changing.

## **Configuring your device to use the Hikvision USA DDNS Service:**

## **NOTE: (Before DDNS will work properly, "Remote Access" must be configured correctly. Please refer to the guide "Remote Access Via Internet" for further information.**

- In the DVR's network configuration interface check the box to enable DDNS. Once the box is checked, there will be a list of DDNS providers to choose from. Select "IP Server" from the list. This will allow you to enter the IP address for the Hikvision USA DDNS Server. In the appropriate area enter: 69.17.98.62 This is the only configuration necessary on the DVR/IP camera when enabling DDNS.
- On a PC with access to the Internet, open a web browser and navigate to: [www.hikvisionusaddns.com](http://www.hikvisionusaddns.com/) Once you have accessed our DDNS server, create a login. You may choose any username that is not already taken. It is only necessary to enter "Old Password" if you are a current user modifying your login information. Create a password and "Confirm" the password by entering it again in the space provided. Once the login is created you will be able to use the information you have provided to login to the Hikvision USA DDNS interface.
- Once you have reached the Device Management Interface choose an "Alias" for your device. This can be any name you want that has not already been used. The "Device ID" is the Device Serial number and can be obtained by accessing the "Remote Configuration" of the device using Internet Explorer, or the Client Software. The Serial Number is located here:

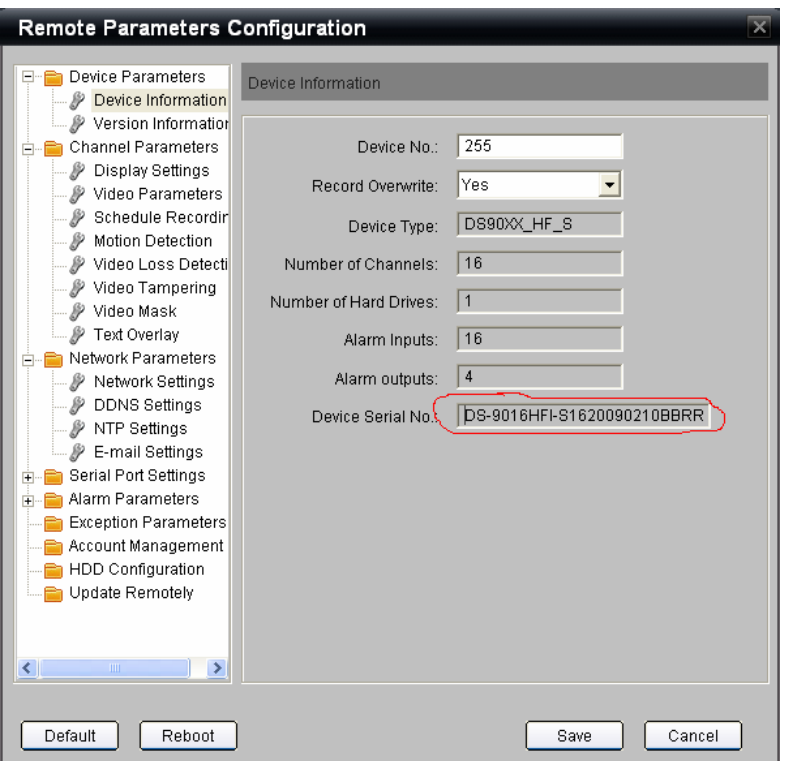

Simply Copy and Paste the serial number into the "Device ID" section.

**NOTE: The Device Serial Number is usually longer than it displays. Make sure to move the cursor all the way to the right when highlighting the Serial Number.**

If your remote access has been configured properly, your device should now be "Online". Simply click "Online" to access your device. You can access this "Device Management" interface any time, and access any "Online" device.

## **Shortcut:**

Once "Remote Access" and "DDNS" have been configured, you can use a "URL" in the address bar to access the device by its "Alias". For instance, if the device "Alias" is "hybrid", you can access the device by typing this in the address bar:

#### [www.hikvisionusaddns.com/hybrid](http://www.hikvisionusaddns.com/hybrid)

This will take you directly to your device, any time, as long as you have access to the internet. Just use [www.hikvisionusaddns.com/"Alias"](http://www.hikvisionusaddns.com/��Alia)